## **RIPTA BUS PASS** UPDATE

Beginning in November, Providence students' physical RIPTA bus passes will all be replaced with the new WAVE smart cards and WAVE app. The Wave is RIPTA's new smart fare collection system. It's a convenient way for passengers to ride RIPTA with either a smart card or their smart phone. Just tap the WAVE card or scan the WAVE app on the RIPTA bus validators.

- **1. Do not throw the card away.** This will be your pass for the school year.
- 2. We recommend downloading the app on your mobile device. If you do this, the app will replace your physical card. You will not be able to use the card.
- 3. If you choose to not download the app, please register your physical card on the RIPTA website.

Before you start riding, log onto **wave.ripta.com** to create an acount and register your card.

- Visit wave.ripta.com and click "Create Account."
- Enter your email, create a 4-digit PIN and password.
- Click on "Add a Card" and follow the instructions.

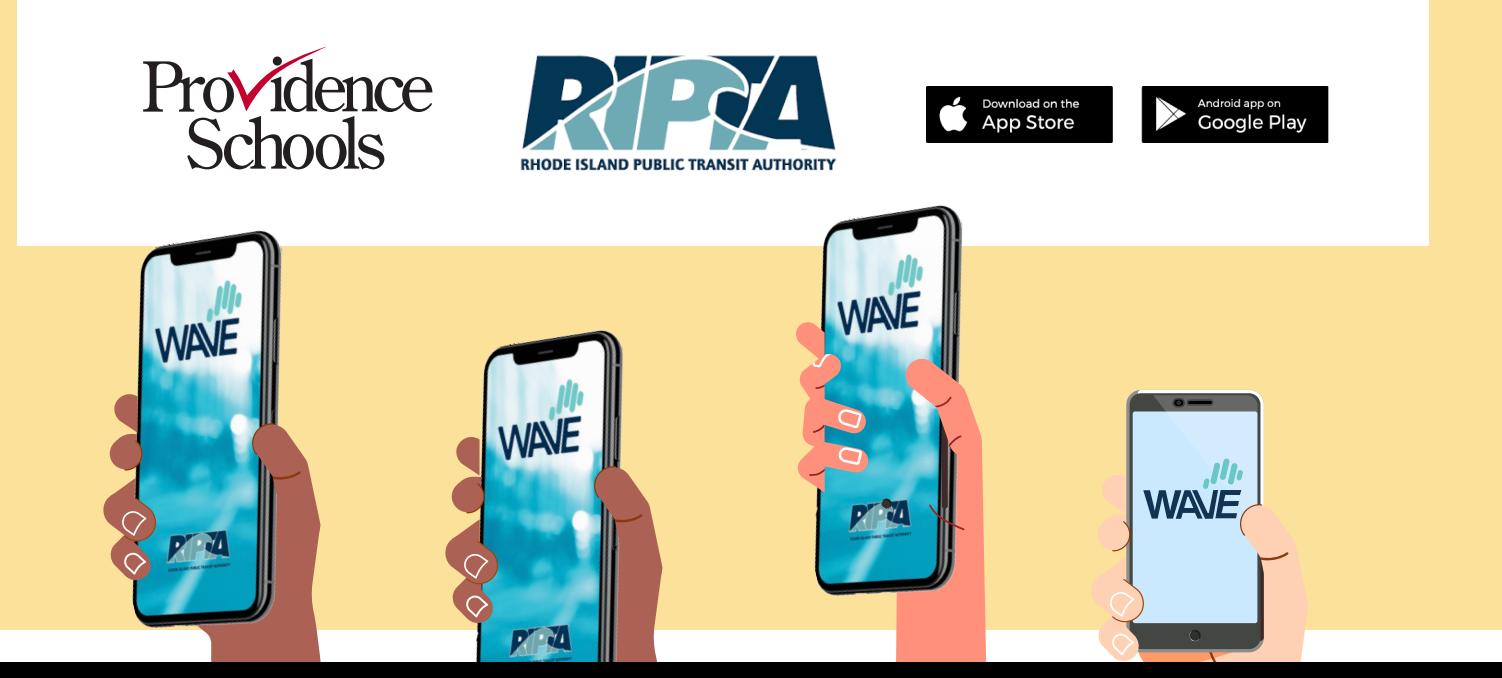

## PASE DE **AUTOBUS RIPTA** AVISO DE ACTUALIZACIÓN

A partir de noviembre, los pases físicos RIPTA de los estudiantes de Providence serán reemplazados por las nuevas tarjetas inteligentes WAVE y la aplicación WAVE. Wave es el nuevo sistema inteligente de cobro de tarifas de RIPTA. Es una forma conveniente para que los pasajeros viajen en RIPTA con una tarjeta inteligente o con su teléfono inteligente. Simplemente escanea la aplicación WAVE o toca/pasa la tarjeta WAVE en los validadores de los autobuses RIPTA.

- **1. No tires la tarjeta.** Este será tu pase para el año escolar.
- 2. Recomendamos descargar la aplicación en tu dispositivo móvil. Si haces esto, la aplicación reemplazará tu tarjeta física. No podrás utilizar la tarjeta.
- 3. Si eliges no descargar la aplicación, registra tu tarjeta física en el sitio web de RIPTA.

Antes de transportarte en autobús, ingresa a la página **wave.ripta.com** para crear una cuenta y registrar tu tarjeta.

- Visita wave.ripta.com y haz clic en "Create Account" (Crear una Cuenta).
- Proporciona tu correo electrónico, crea un 4-digit PIN (Número de PIN de Cuenta de 4 Dígitos) y password (contraseña).
- Haz clic en "Add a Card" (Agregar una Tarjeta) y sigue las instrucciones.

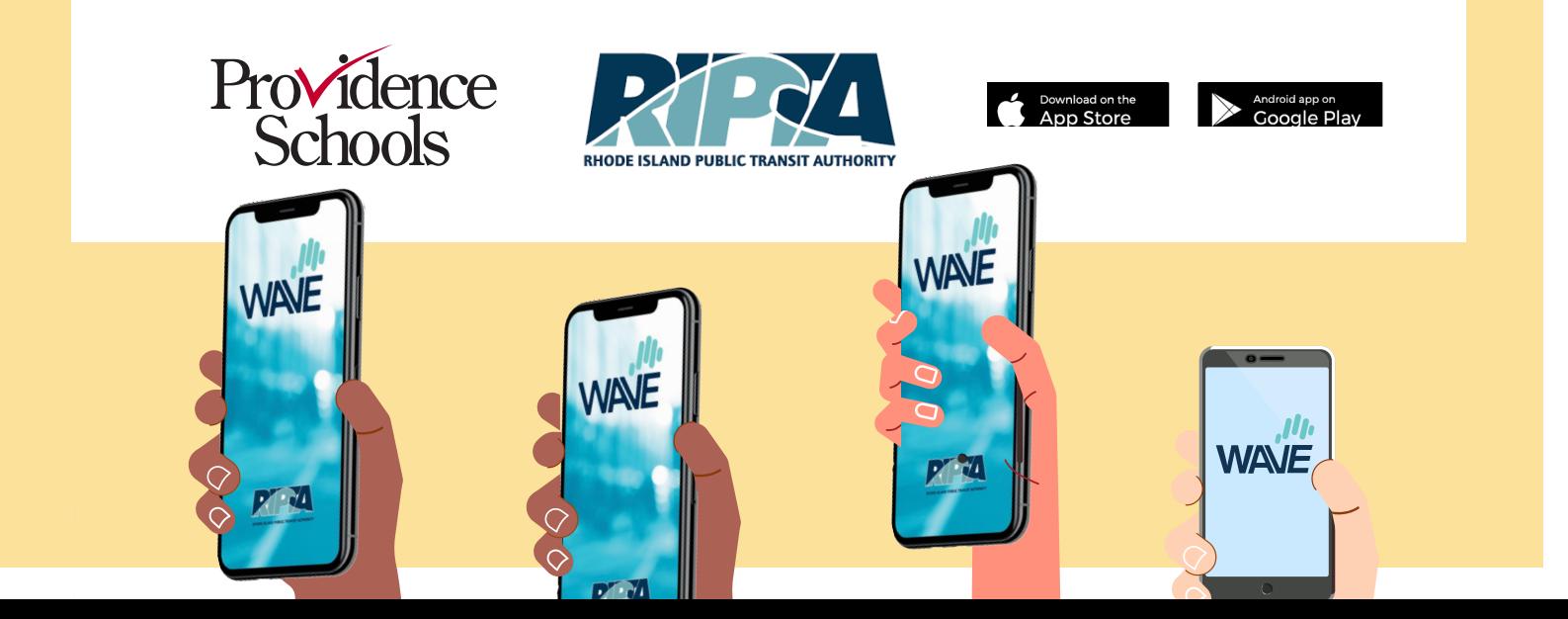